# **Birck Nanotechnology Center P7 Stylus Profiler**

### **EFFECTIVE DATE: November 9, 2018 PAGE 1 of 9**

This instruction covers the set-up and safe use of the KLA-Tencor P7 Stylus Profiler. This machine is a stylus contact profiler capable of 150mm scan lengths with ~10Å resolution and ~20Å noise floor. It is capable of measuring step height, roughness, and waviness on sample surfaces.

The P7 Stylus profiler at Purdue is equipped with the standard head configuration:

- o The MicroHead V SR (standard range) has a vertical range of 327 um, and is capable of scanning at forces between 0.5 and 50 mg.
- o The WCAM unit has a 2 um radius tip with a 60° angle installed that limits the maximum force to 2mg o A manual theta stage with stops at 45° increments and a fine theta adiustment of + 5°.
- A manual theta stage with stops at 45° increments and a fine theta adjustment of  $\pm$  5°.

# **1. SAFETY REQUIREMENTS**<br>1.1 Safety glasses must be worn

- Safety glasses must be worn whenever in the cleanroom, except when using a microscope or when wearing protective goggles.
- 1.2 Information regarding the hazardous materials used in the cleanroom may be found through MSDS documentation located in the gowning room.
- 1.3 Operate the P7 Stylus Profiler with all protective shields and doors in place.
- 1.4 Do not reach into the tool except to place your sample on the chuck. Do not put your hands under the scan head, or you may damage the stylus.

# **2. EQUIPMENT**<br>2.1 P7 Stylus

- P7 Stylus Profiler
- 2.2 Floating optical table<br>2.3 Golden verification sa
- Golden verification samples

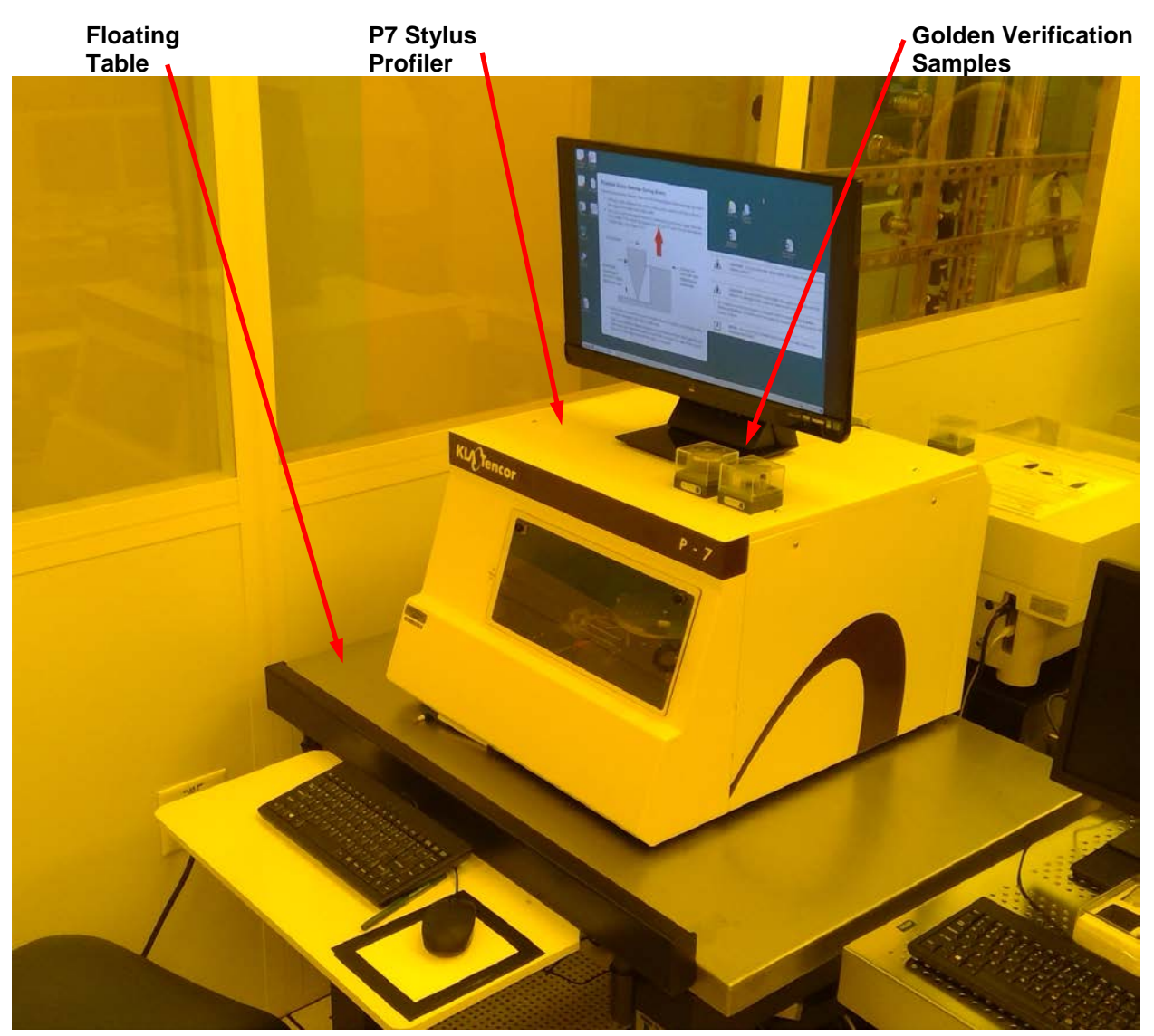

**EFFECTIVE DATE: November 9, 2018 PAGE 2 of 9**

## **3. TOOL LIMITATIONS**

The performance of the tool is dependent upon proper operation by the user, and by not exceeding the tool capability.

- 3.1 Do not try to measure samples that are too thick and too big in size for the instrument.<br>3.2 Do not measure step heights that are bevond the range of the instrument.
- 3.2 Do not measure step heights that are beyond the range of the instrument.<br>3.3 Do not move the stage with the stylus lower than the top of the sample sur
- 3.3 Do not move the stage with the stylus lower than the top of the sample surface.<br>3.4 Always scan left to right. This protects the stylus.
- Always scan left to right. This protects the stylus.

Sample size requirements/restrictions

- o Vertical range **0 to 327 um**
- o Substrate sizes from **3mm x 3mm** up to **150mm** in diameter.
- o **2 um radius** diamond stylus with 60° cone angle
- o Maximum scan length of **150mm**

Material Limitations:

- o No uncured SU8
- o No uncured PDMS
- o No uncured photoresists
- o No soft materials that might stick to the stylus

## **4. CYCLE OF OPERATIONS**

- 4.1 Start the software
	- o Doubleclick the **Profiler 8.0** icon. The software will open up to the Catalog page.
	- o Press the Scan Recipe button

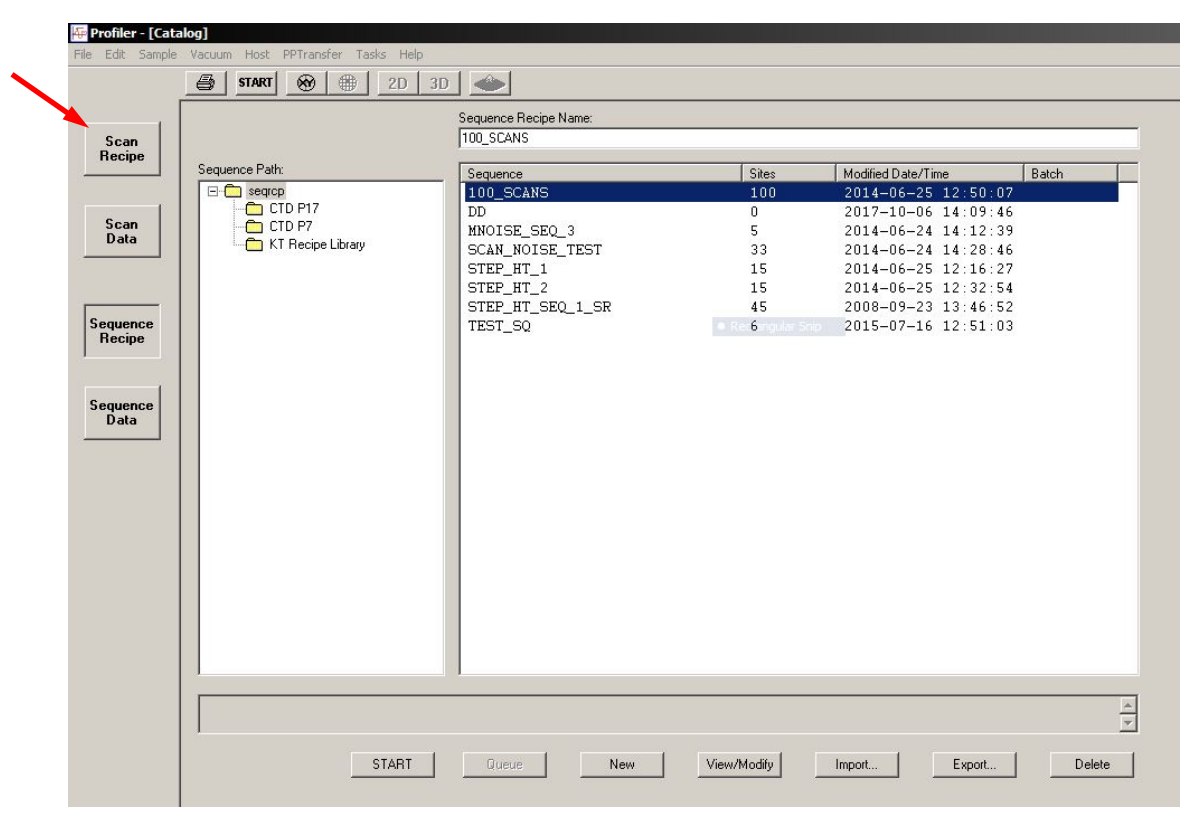

#### **EFFECTIVE DATE: November 9, 2018 PAGE 3 of 9**

4.2 Choose an existing recipe by selecting a recipe then pressing **View/Modify** button Or make a new recipe by pressing **New** button

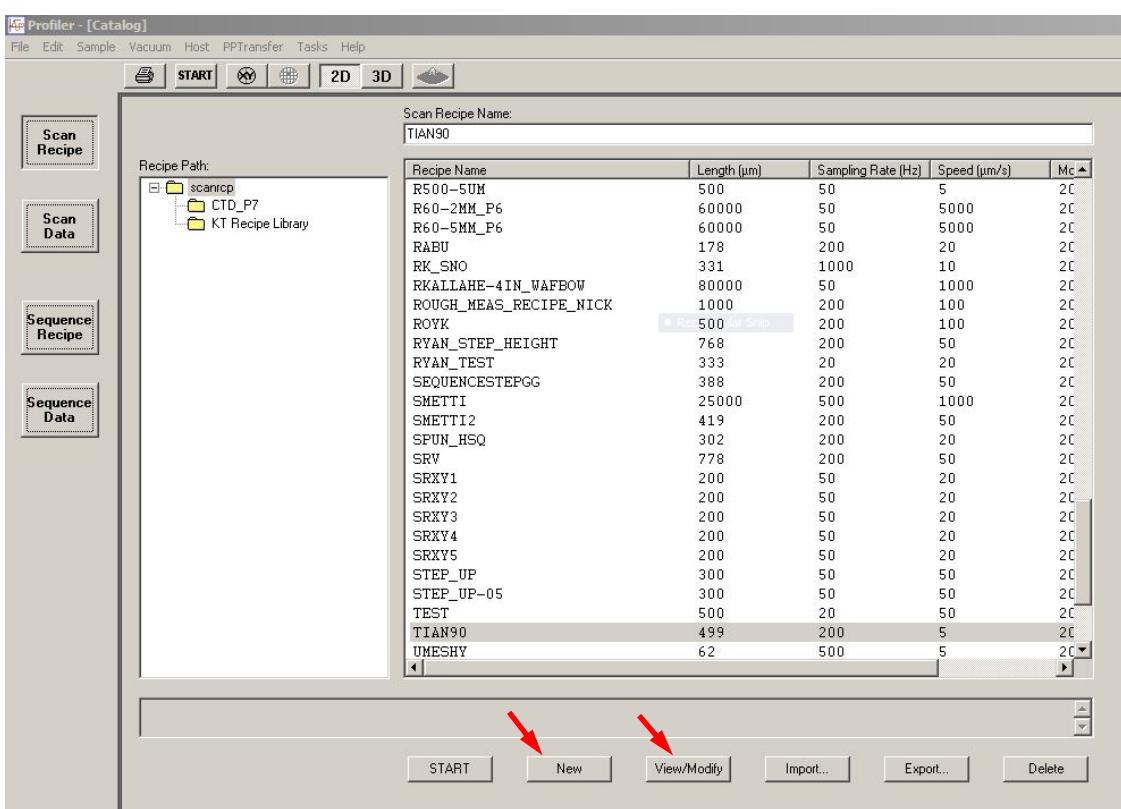

4.3 Press **XY** button to switch to camera mode

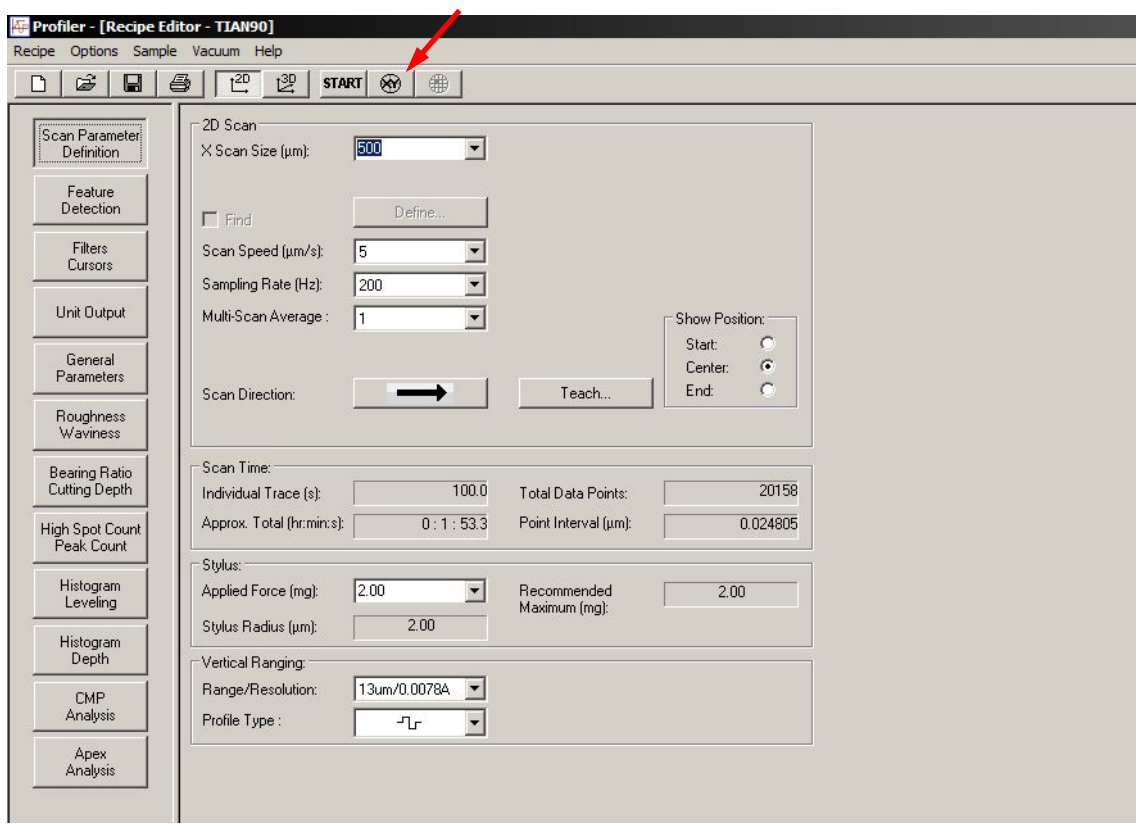

#### **EFFECTIVE DATE: November 9, 2018 PAGE 4 of 9**

4.4 Press the **MAN LOAD** button This will move the stage towards you. Once the stage has stopped, open the door.

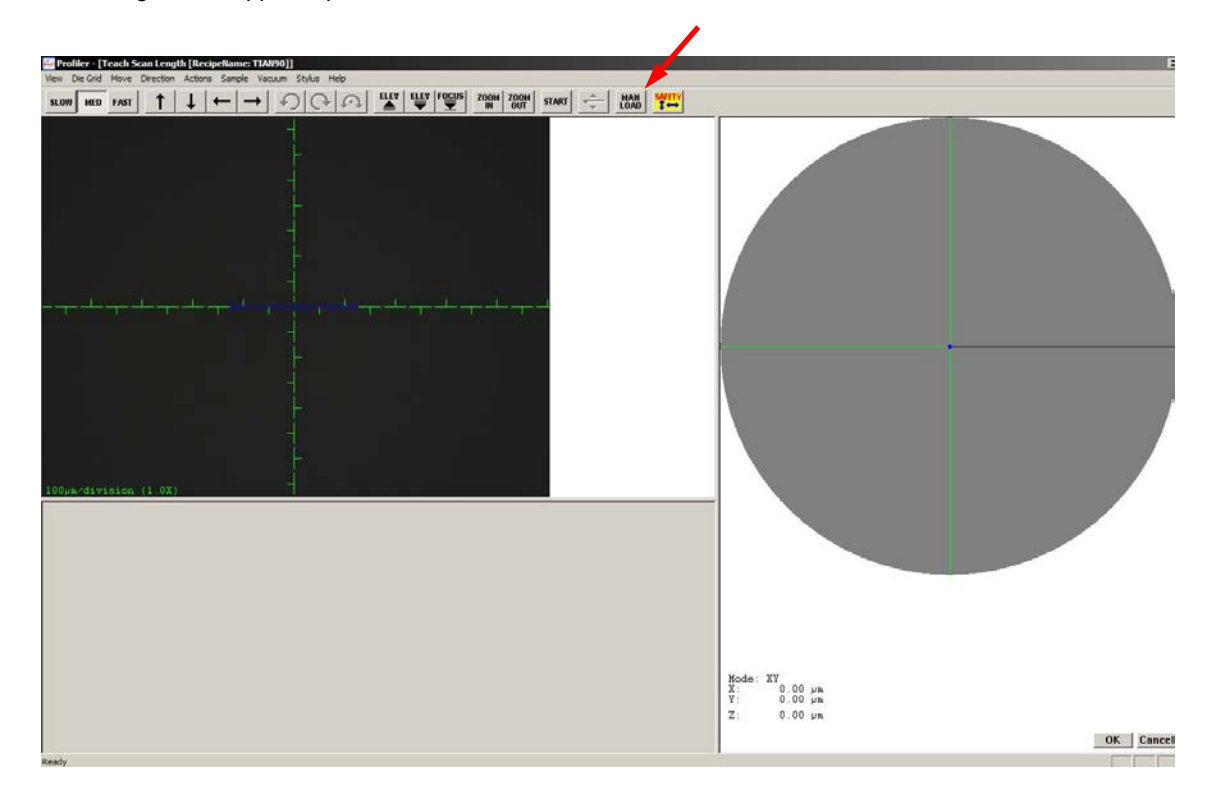

- 4.5 Observe the 5 small vacuum ports near the center of the chuck, then:
	- o Load your sample with extreme care, and place it in the **exact center** of the chuck.

*Note: Keep your hand away from the stylus head to avoid damage to the instrument.*

o Turn on the vacuum switch to keep your sample from sliding around.

*Note: If your sample is so small that it does not fully cover all 5 vacuum ports, you will need to get creative:*

- *1. You can cover the unused vacuum ports with small pieces of silicon or glass. 2. You can mount your small sample to a larger carrier wafer that covers all the vacuum ports*
- o Close the door
- o Press **MAN LOAD** again to move the chuck into the measurement position.

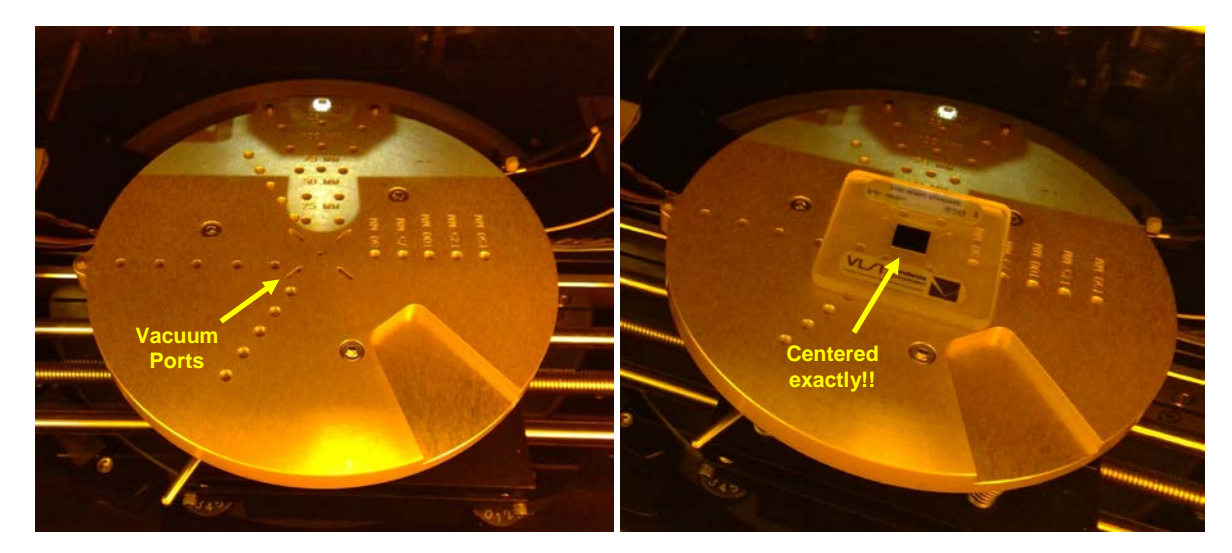

## **EFFECTIVE DATE: November 9, 2018 PAGE 5 of 9**

4.6 Double check to make sure the sample is in the center of the stage.

#### 4.7 Press **FOCUS**

This will move the stylus head down to the surface of the sample.

*Note: Please make sure you have a sample in the center of the stage prior to lowering the stylus head with the focus button. If there is no sample, damage to the stylus will occur.*

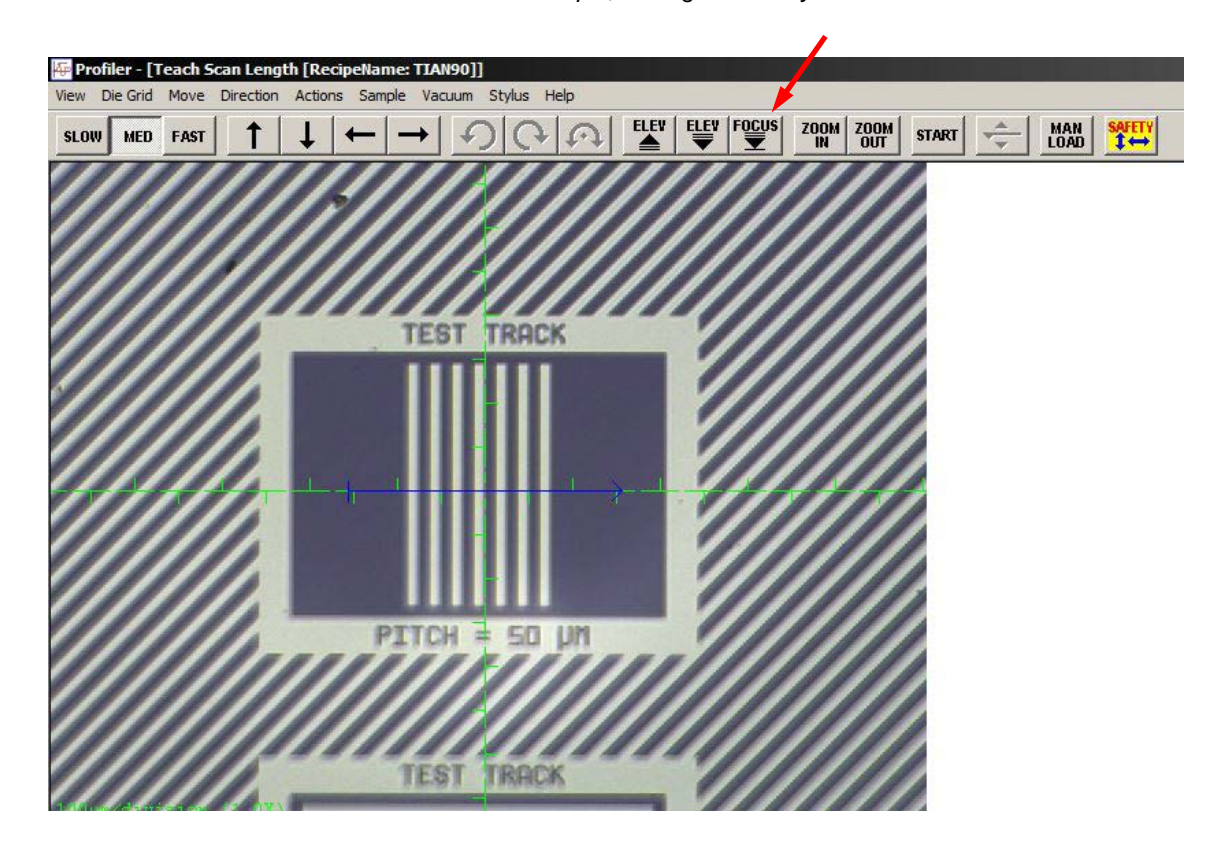

- 4.8 Find your feature of interest:
	- o You may click on the camera screen to drive the field of view, or you may press the arrow keys in the top menu bar to pan around.

### **EFFECTIVE DATE: November 9, 2018 PAGE 6 of 9**

- 4.9 Once your feature is in view, click and drag (from **left to right**) to define your scan path.
	- $\circ$  This shows up as a blue arrow.<br> $\circ$  Press OK when you are satisfie
	- Press OK when you are satisfied.

![](_page_5_Figure_6.jpeg)

4.10 Review and configure your scan parameters. There are a few key parameters to change:

![](_page_5_Figure_8.jpeg)

#### **EFFECTIVE DATE: November 9, 2018 PAGE 7 of 9**

Additional Scan tips:

- o If you scan too fast, you may miss out on some roughness data, and might overshoot some step heights on the trailing edge of travel.
- o For short scans, 2mm and smaller, the general rule of thumb is to keep the scan time between 5 and 10 seconds.
- o The General Parameters tab, and the Roughness Waviness tab may be used to determine slope, area, roughness, and other parameters from your scan analysis.
- o If you need to adjust the scan path, you may press the XY button.
- 4.11 Once all your scanning parameters are set, press the **START** button in the top menu bar.

### **5. Analyze the scan**

After the scan completes, your data will display in the Analysis Window

#### 5.1 Leveling your scan.

*If your data is not level, you may level it and define a flat plane in the software*

- o Press the Level button.
- $\circ$  Drag, pull, and manipulate the left and right Level cursors to define flat and even planes.<br> $\circ$  Press Level button again to flatten the selected planes.
- Press Level button again to flatten the selected planes.

![](_page_6_Figure_16.jpeg)

#### **EFFECTIVE DATE: November 9, 2018 PAGE 8 of 9**

5.2 Measuring your step height

- o Drag, pull, and manipulate the left and right Measure cursors to define the differential step<br>Read the difference in height between the two cursors with the St Height value at the left
- Read the difference in height between the two cursors with the St Height value at the left

![](_page_7_Figure_7.jpeg)

#### 5.3 Further Analysis

- o Press Stats button on the top menu bar to view General, Roughness, and Waviness parameters selected from the recipe editor. Press Calc to recalculate these for a different selection.
- o Press the Apex Analysis button at the far left of the menu bar to use this powerful software. From there, you may save your measurement as a plaintext or jpg/png file.
- 5.4 To measure another area different from the first: Press the XY button in the menu bar Reselect your scan path with your blue area. Press OK in the bottom right corner Confirm all your scan settings.

# **6. Unload Your Sample**<br>**6.1** Press the MAN LOAD

Press the **MAN LOAD** button This will raise the stylus head, and move the stage towards you.

- 6.2 Open the door once the stage has stopped moving.
- 6.3 Turn off the vacuum switch, and carefully remove your sample from the stage.
- 6.4 Close the door.
- 6.5 Press the **MAN LOAD** button again to return the stage to its home position.
- 6.6 Exit out of the software at the end of your session.
- 6.7 Disable use of the machine within i-Labs.

# 7. REVISION RECORD

![](_page_8_Picture_113.jpeg)